# Traceroute-Konfiguration auf Stackable Switches der Serie Sx500  $\overline{a}$

#### Ziel

Die Traceroute erkennt die IP-Routen, an die Pakete weitergeleitet werden. Zu diesem Zweck sendet Traceroute ein IP-Paket an den Ziel-Host und zurück an den Switch. Mit Traceroute kann der Benutzer jeden Hop zwischen dem Switch und dem Ziel-Host sowie die Round-Trip-Zeit zu jedem Stopp anzeigen. Mithilfe von Tracroute kann der Benutzer außerdem die Transitverzögerung der Pakete messen, die das Netzwerk durchlaufen.

In einem Echtzeit-Szenario kann eine Traceroute verwendet werden, wenn der Benutzer Verbindungsprobleme hat und der Benutzer feststellen muss, ob die Pakete an das Ziel gesendet werden oder nicht. Traceroute kann genau darauf hinweisen, wo die Pakete verworfen werden, wenn ein solches Problem besteht.

In diesem Dokument wird die Konfiguration einer Traceroute für Stackable Switches der Serie Sx500 erläutert.

#### Anwendbare Geräte

● Stackable Switches der Serie Sx500

### **Softwareversion**

● 1,3 0,62

## Routenkonfiguration

Schritt 1: Melden Sie sich beim Webkonfigurationsprogramm an, und wählen Sie Administration > Traceroute aus. Die Seite Traceroute wird geöffnet:

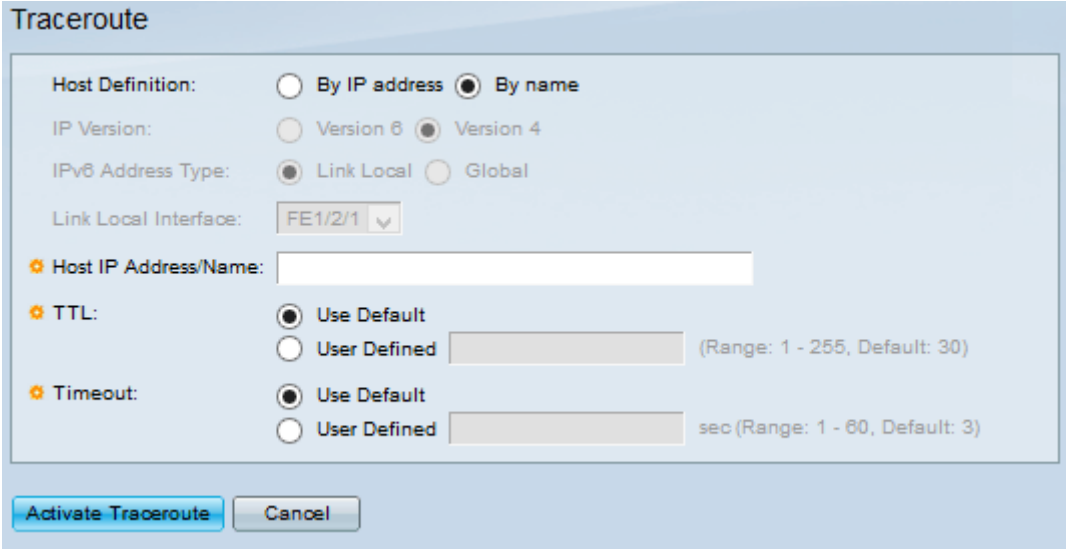

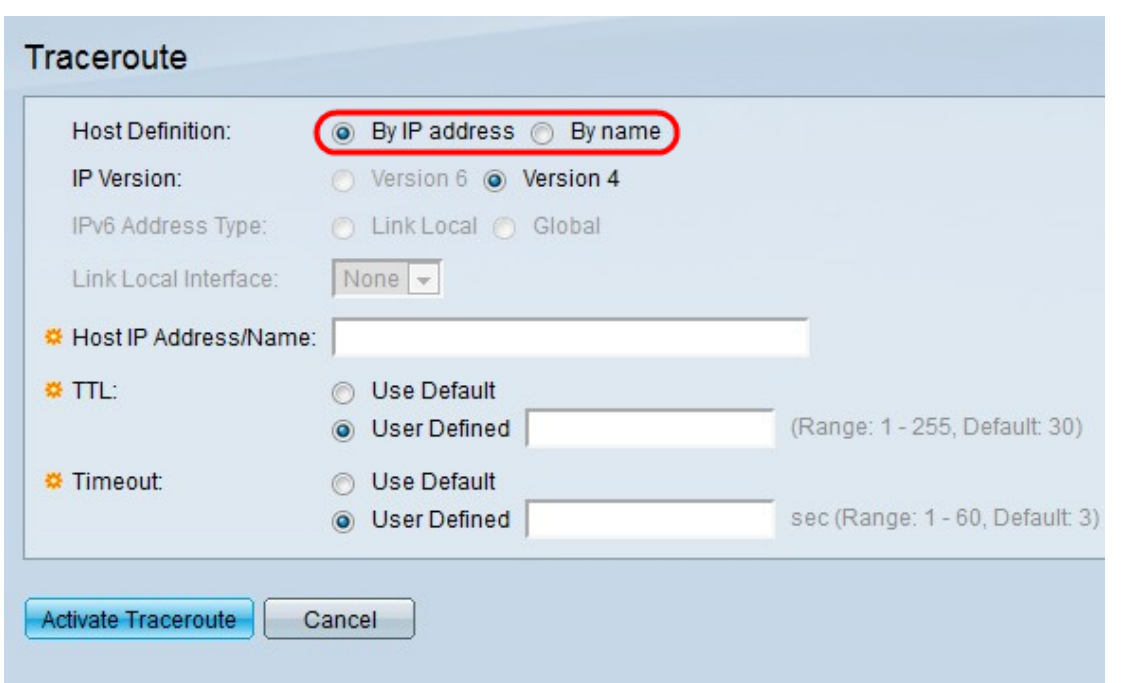

Schritt 2: Klicken Sie im Feld "Hostdefinition" auf ein Optionsfeld.

- By IP Address (Nach IP-Adresse): Diese Option sucht über einen Hostnamen nach dem Host.
- By Name (Name): Diese Option sucht über eine IP-Adresse nach dem Host.

Zeitgeber: Wenn auf By name (Name) geklickt wird, fahren Sie mit [Schritt 6 fort.](#page-3-0)

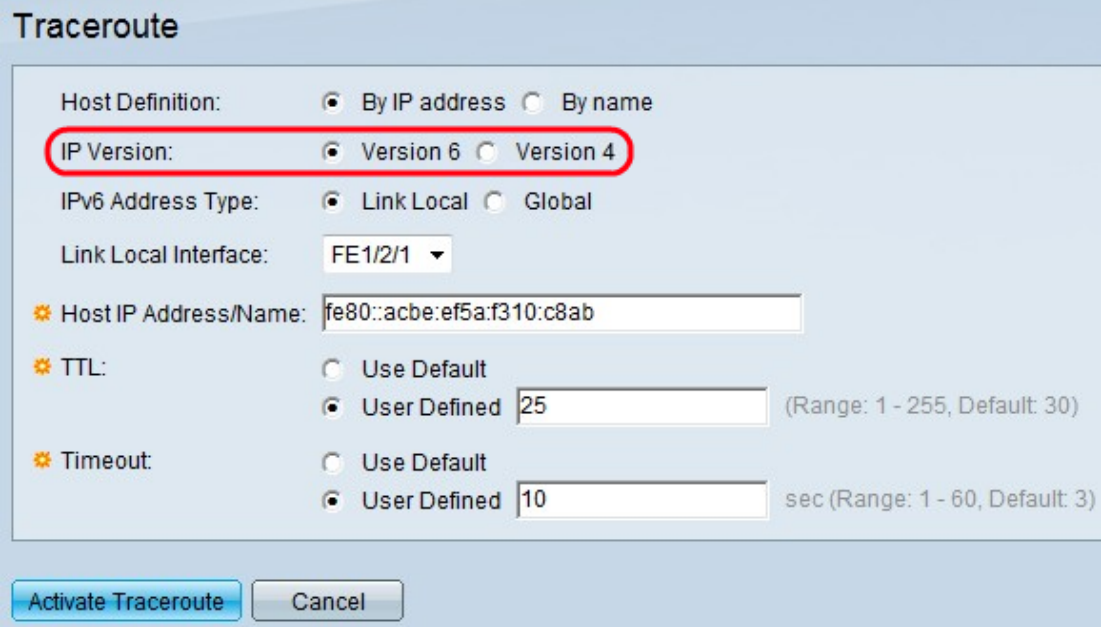

Schritt 3: Wenn der Host durch eine IP-Adresse identifiziert wird, klicken Sie auf den gewünschten Adresstyp entweder IPv4 oder IPv6, um anzugeben, dass die IP-Adresse im gewählten Format eingegeben wird.

Hinweis: IP-Version 6 ist nur verfügbar, wenn IPv6 auf dem Switch konfiguriert ist. Weitere Informationen finden Sie im Artikel IPv6 Interface Configuration on Sx500 Series Stackable Switches.

Zeitgeber: Wenn Sie auf IPv4 klicken, fahren Sie mit [Schritt 6 fort](#page-3-0).

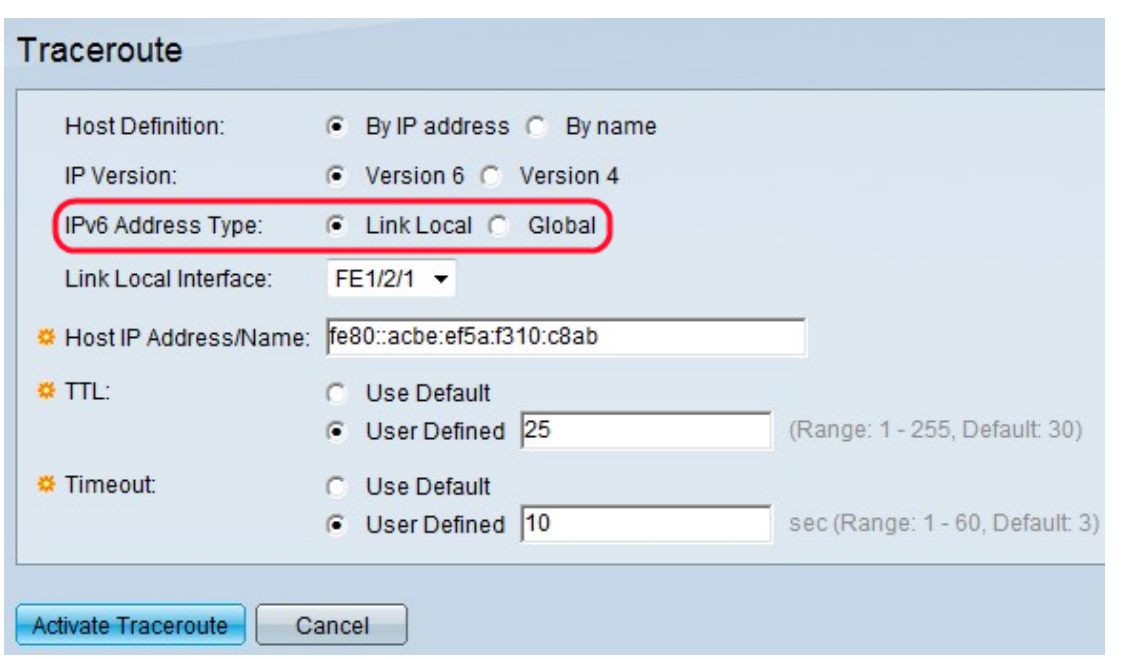

Schritt 4: Klicken Sie auf den Typ der IPv6-Adresse aus dem IPv6-Adresstyp. Folgende Optionen stehen zur Verfügung:

- Link Local (Lokale Verbindung) Die IPv6-Adresse identifiziert Hosts in einer einzelnen Netzwerkverbindung. Sie wird nur im lokalen Netzwerk verwendet und kann nicht über das WAN geroutet werden.
- Global Die IPv6-Adresse ist ein globaler Unicast-IPv6-Typ, der von anderen Netzwerken aus sichtbar und erreichbar ist.

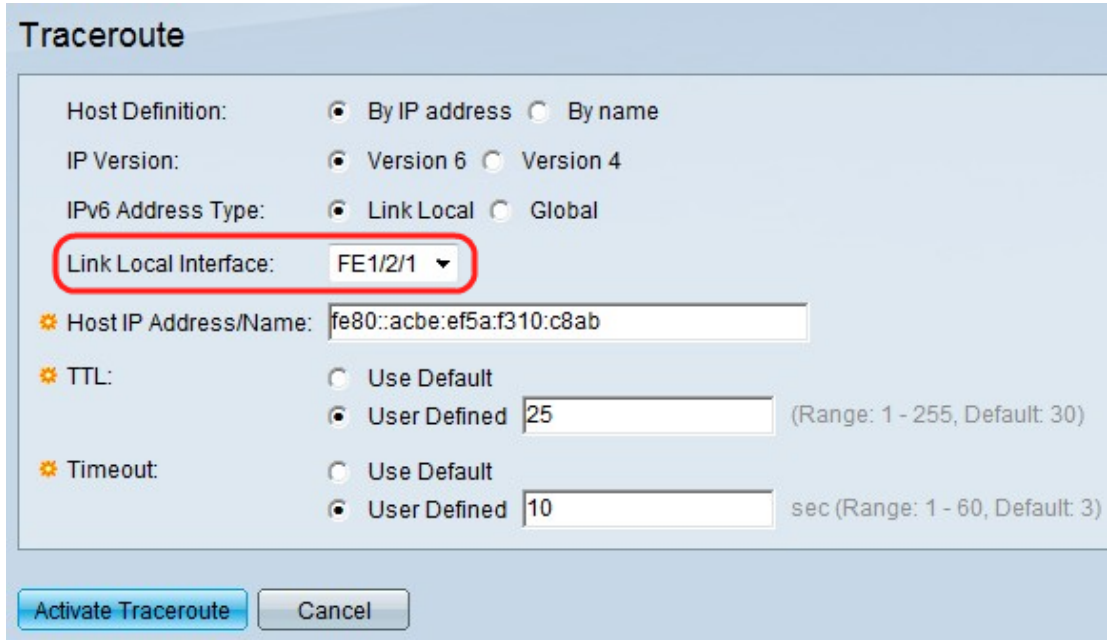

Schritt 5: Wenn Link Local (Lokale Verbindung) für den IPv6-Adresstyp ausgewählt ist, wählen Sie aus der Dropdown-Liste Link Local Interface (Lokale Verbindung) die Schnittstelle aus, über die der Datenverkehr für diese Adresse empfangen wird.

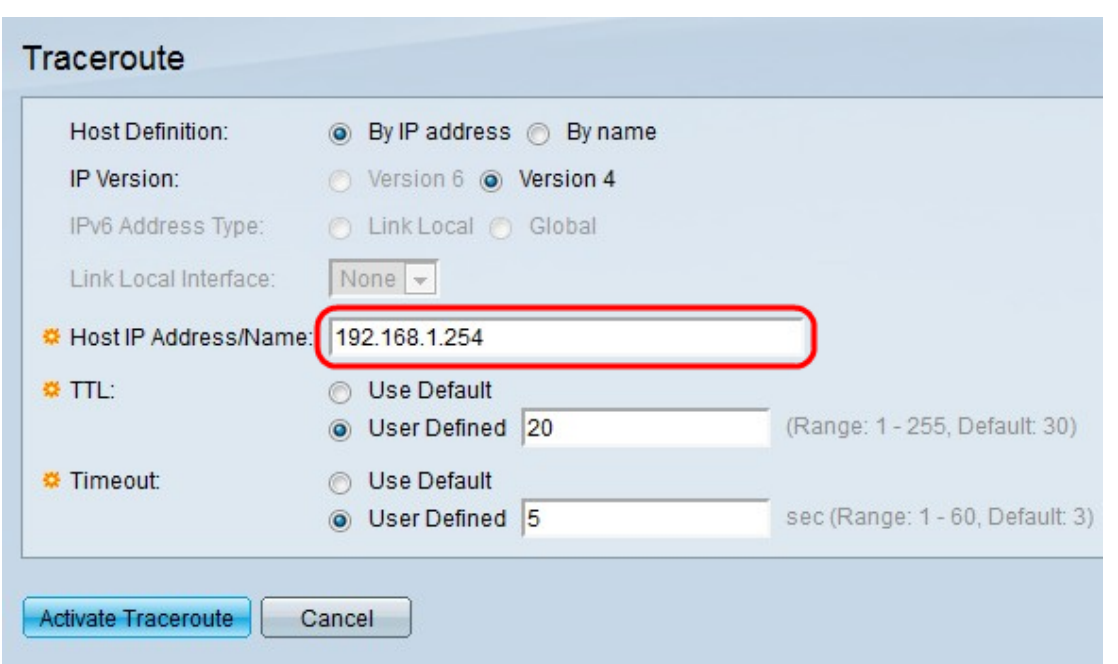

<span id="page-3-0"></span>Schritt 6: Geben Sie die IPv6/IPv4-Adresse oder den Hostnamen des Geräts im Feld Host IP Address/Name (Host-IP-Adresse/Name) ein.

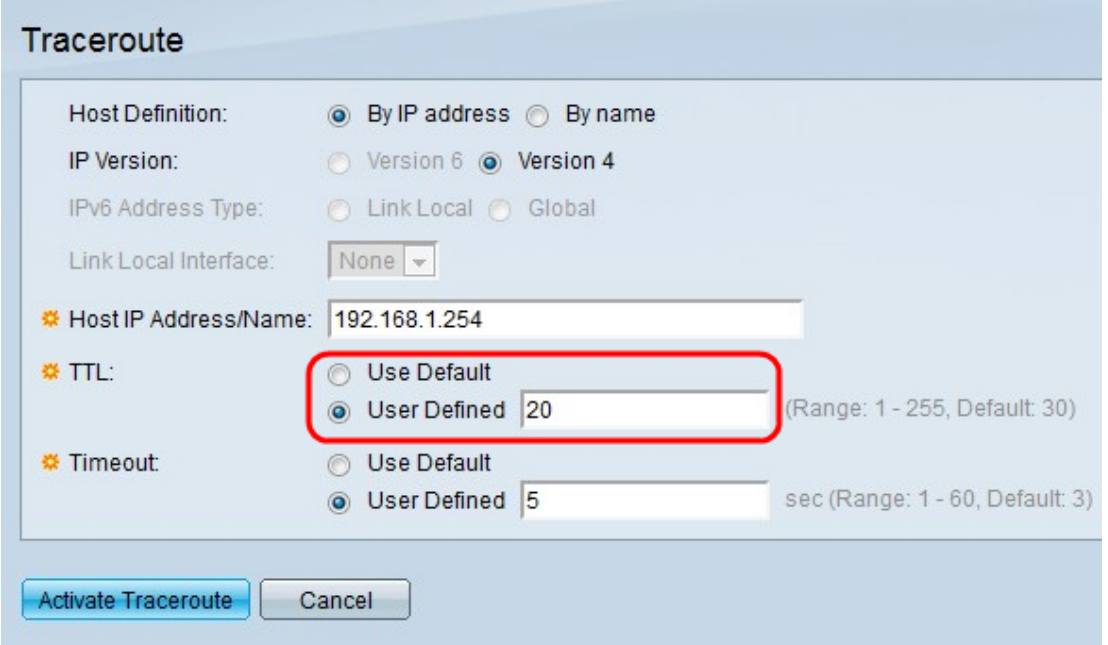

Schritt 7: Klicken Sie im Feld Time To Live (TTL) auf das gewünschte Optionsfeld. Dies wird verwendet, um einen Fall zu verhindern, in dem der gesendete Frame in eine Endlosschleife geht. Der Befehl Traceroute wird beendet, wenn das Ziel erreicht oder dieser Wert erreicht wird.

- Use Default (Standard verwenden): Die Standardeinstellung ist 30 Hops.

- User Defined (Benutzerdefiniert) - Geben Sie die maximal zulässige Anzahl an Hops im TTL-Feld ein.

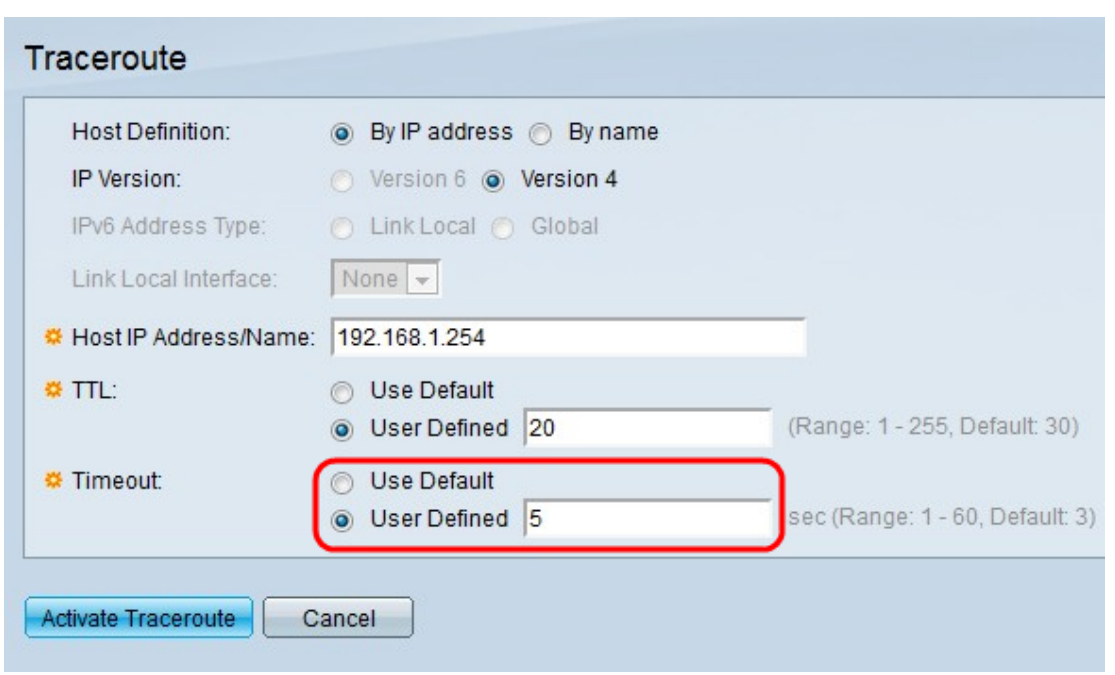

Schritt 8: Klicken Sie im Feld Timeout auf das gewünschte Optionsfeld.

- Use Default (Standard verwenden) - Die Standardeinstellung ist 3 Sekunden.

- User Defined (Benutzerdefiniert) - Geben Sie ein, wie lange das System auf die Rückgabe eines Frames wartet, bevor dieser als verloren gilt.

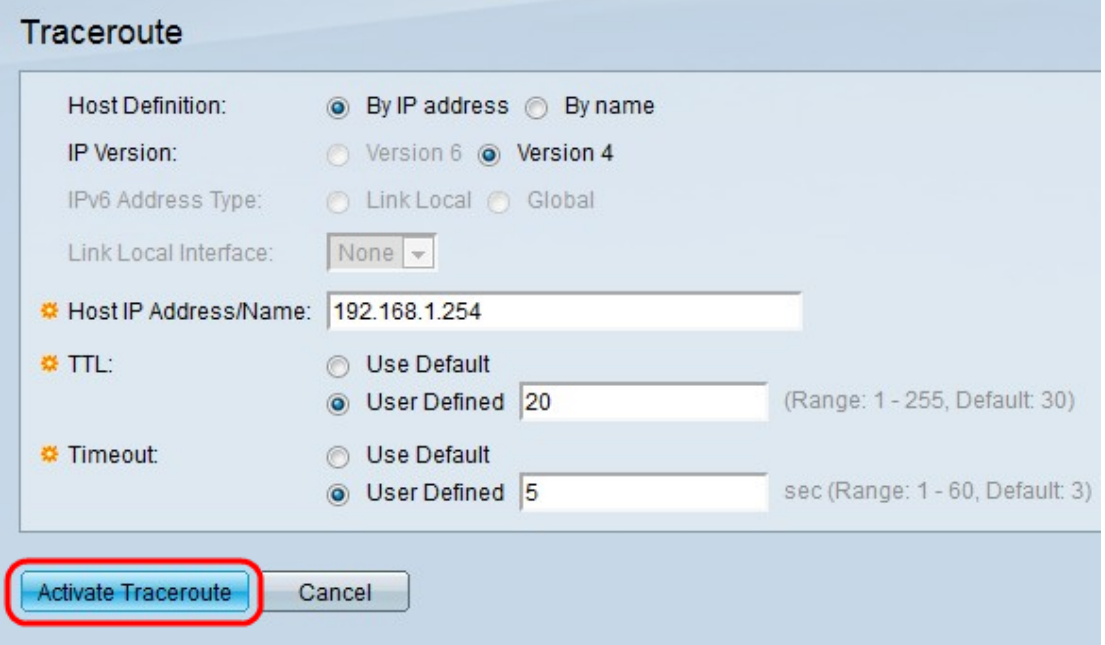

Schritt 9: Klicken Sie auf Traceroute aktivieren.